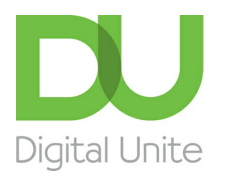

Inspiring POSITIVE CHANGE through digital skills

# How to bold, italicise or underline text

#### l el [Print](javascript:void(0);)

Being able to change the style of font can make your document more interesting. Different styles of text such as bold or italics can make text stand out. Underlining can be useful for headings.

This guide explains how to make text bold, italic or underlined in Microsoft Word 2010. Earlier versions of Word will use similar steps or concepts.

#### **You'll need:**

A computer with Microsoft Word installed.

#### **Follow these step-by-step instructions to format text in Microsoft Word**

**Step 1:** Open an existing Word document or start a new document and type your text.

**Step 2:** If you'd like to change some of the text that you've already typed to a different font, it will need to be selected or highlighted with the mouse first. When the mouse pointer is moved over a text area, the pointer will change from an arrow to a 'text select' or 'I-beam' icon.

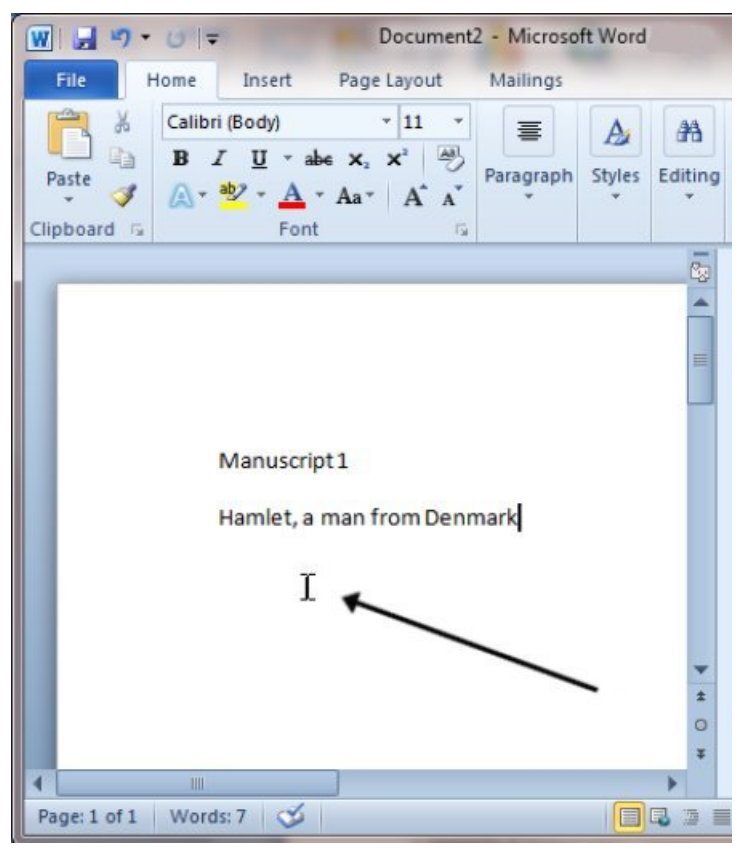

**Step 3:** Select the text that you wish to edit or change the formatting. **We use cookies on this site to enhance your user experience By clicking any link on this page you are giving your consent for us to set cookies.** More info

#### Manuscript 3

Hamlet from Denmark.

It was a cold, windy night. The guards on watch were cold and a little cared... I.

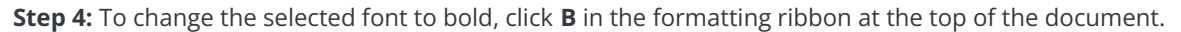

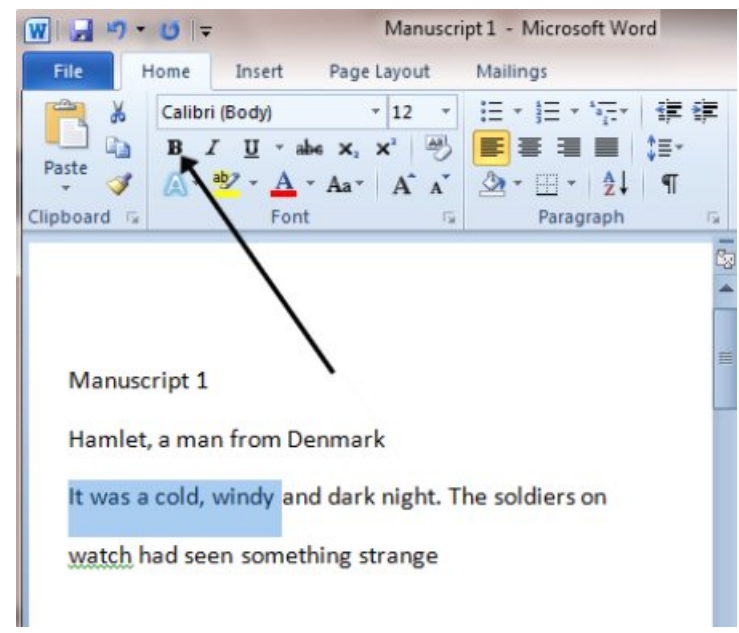

**Step 5:** To change the selected font to italics, click **I** in the formatting ribbon at the top of the document.

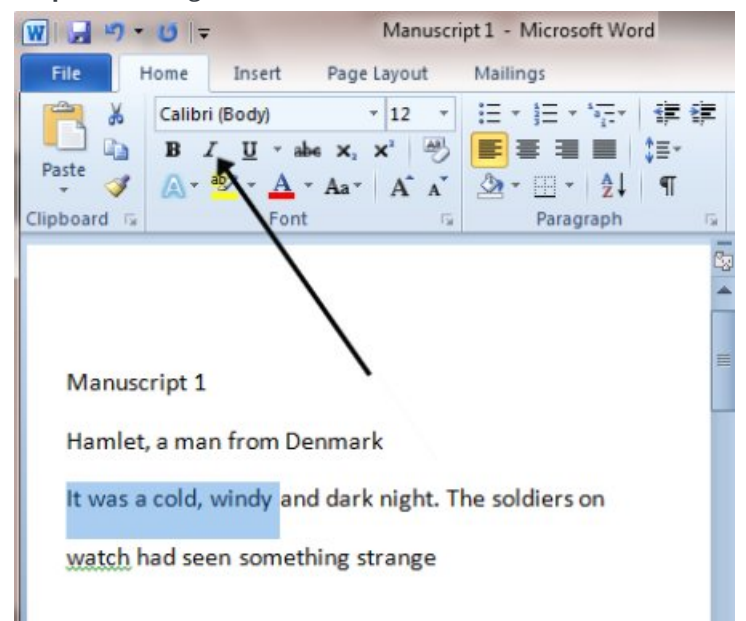

**Step 6:** To change the selected text so that it's underlined, click **U** in the formatting ribbon at the top of the document.

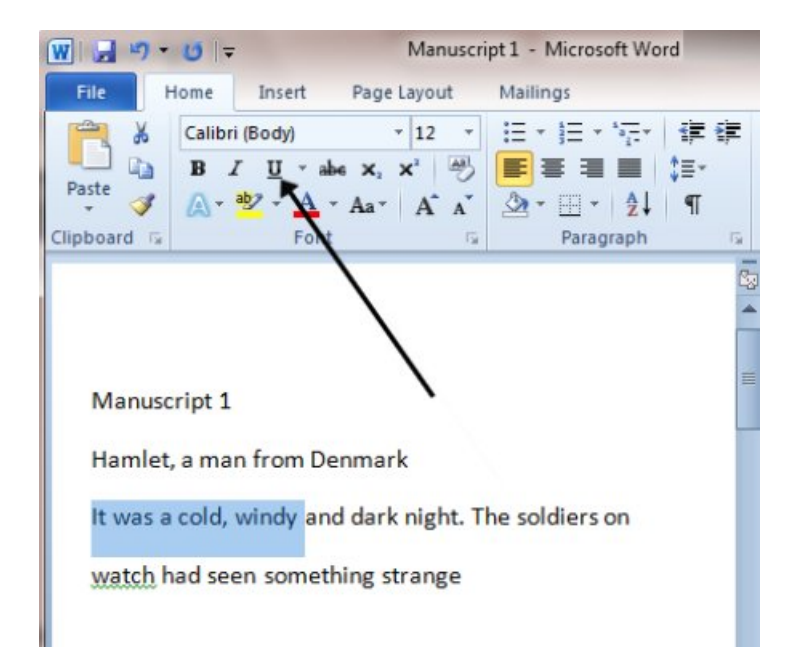

**Step 7:** It's also possible to change selected text using a combination of keyboard shortcuts, which some people find easier than using the mouse.

- To make text bold, select and highlight the text first. Then hold down **Ctrl** (the control key) on the keyboard and press **B** on the keyboard.
- To make text italic, select and highlight the text first. Then hold down **Ctrl** (the control key) on the keyboard and then press the **I** on the keyboard.
- To underline text, select and highlight the text first. Then hold down **Ctrl** (the control key) on the keyboard and then press the  $U$  on the keyboard.</u>

#### **This guide was last updated on 09/04/2019**

#### Next steps

How to copy and [paste](https://digitalunite.com/node/5984/how-copy-and-paste-text) text

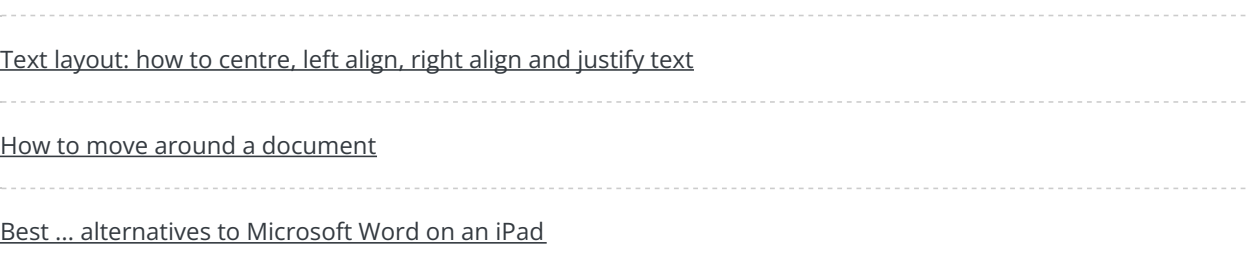

. . . . . . . . .

Search guides

Search

### Remote Digital Championing!

Guides covering some tips and techniques for providing remote support to learners, an increasingly important service in times of social isolation.

### Free how-to guides for your website

Why not add our award-winning and extensive range of digital skills guides to your website?

Find out [more](https://digitalunite.com/digital-unites-guides-your-website-0)

## Start a Digital Champion movement!

Could your workplace do with developing its digital skills? With funded membership opportunities currently available, now is the perfect time for organisations to join our Digital Champions Network.

#### Find out [more](https://digitalunite.com/what-we-do/digital-champions-network)

### Subscribe to our newsletter

Join our mailing list to receive the latest news, offers and expert insights from our team.

First name

Last name

Email address

Submit